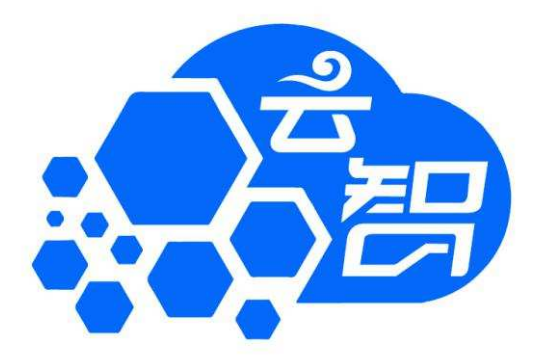

# 云智凡之型网关系 云智 A2 型网关

产品说明书

湖南云智迅联科技发展有限公司

2019 年 4 月 19 日

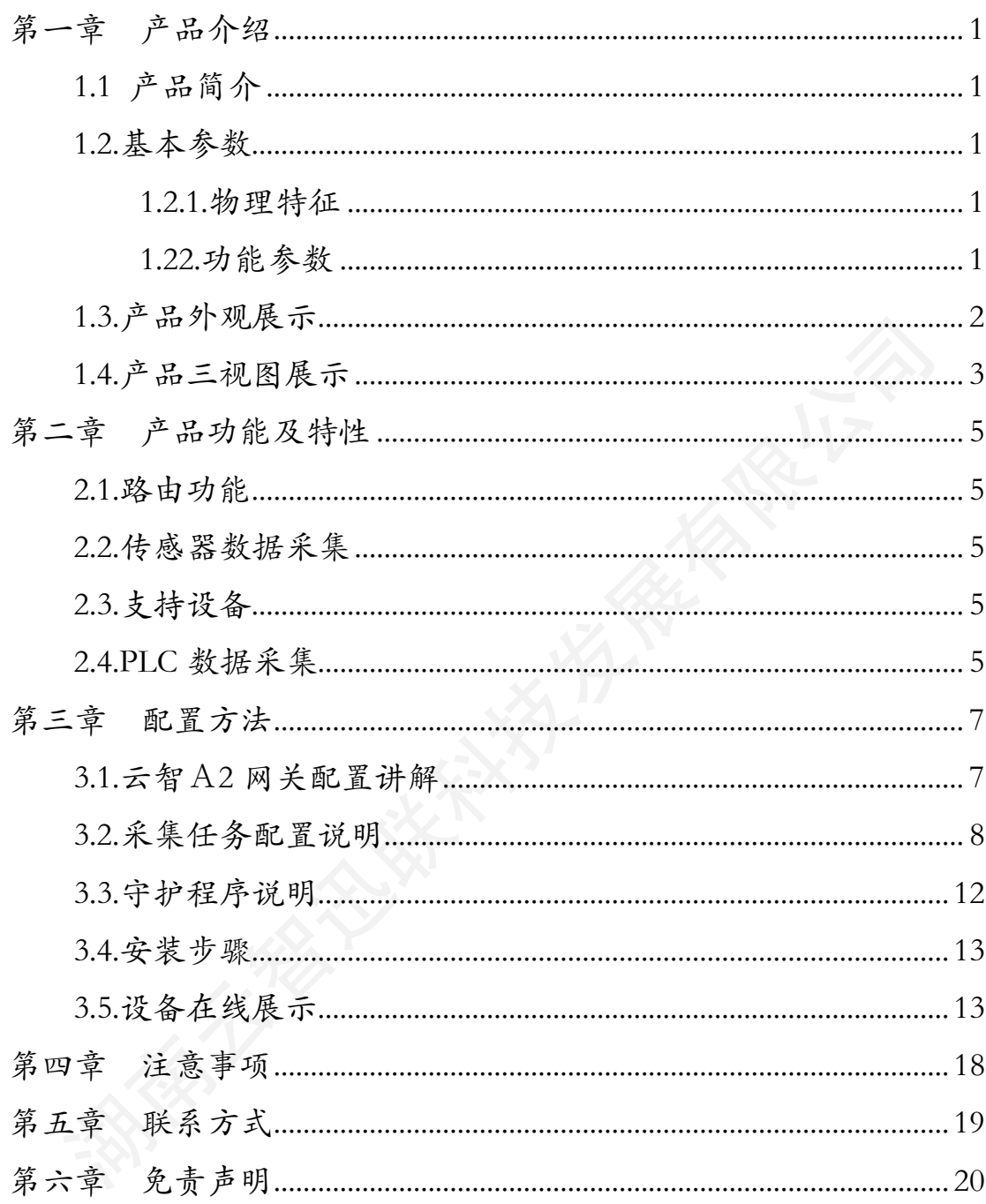

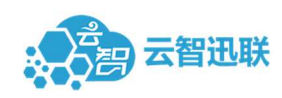

# 第一章 产品介绍

## 1.1 产品简介

湖南云智迅联科技发展有限公司 云智 A2 型网关定位于物联网和工业物联网等应用领域,该网关支 持 ModBus、ProfiBus、CC-link 等工业协议,可接入传感器、仪器仪 表、单片机控制器等,支持多品牌 PLC 接入,支持远程采集任务配置、 更新、重启、断点续传等功能,可将各类数据库作为数据采集来源, 功能全面灵活多用,自带防雷防电涌和硬件看门狗。

## 1.2.基本参数

#### **1.2.1.**物理特征

机身尺寸:175mm\*130mm\*37mm

电源供电:DC 9-36V(推荐 DC12V)3A 供电

最大功率:10W

通信接口:10/100/1000M 自适应 LAN\*2、DB9 公\*2

无线通信:WIFI b/g、NB-IOT、LORA433/470Mhz、支持 4G 全网通(可 选配)

工作环境:温度-20℃~65℃、湿度 5~90%;存储温度-50℃~90℃ 整机重量: 0.6KG (不带电源)

#### **1.22.**功能参数

1、支持 Modbus TCP/RTU 协议

2、支持 OPC 标准服务

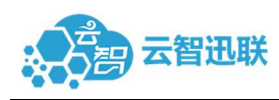

3、支持数据采集解析和设备控制功能

4、支持本地数据存储、断点续传、无应答自动重启等功能

5、支持 S7、PPI、MP、MC(Binary)、Fins Tcp、Mewtocol 协议数据 采集

6、支持 ABB 机器人数据采集

7、支持多目标多通道(MQTT、直写数据库)同时发送

### 1.3.产品外观展示

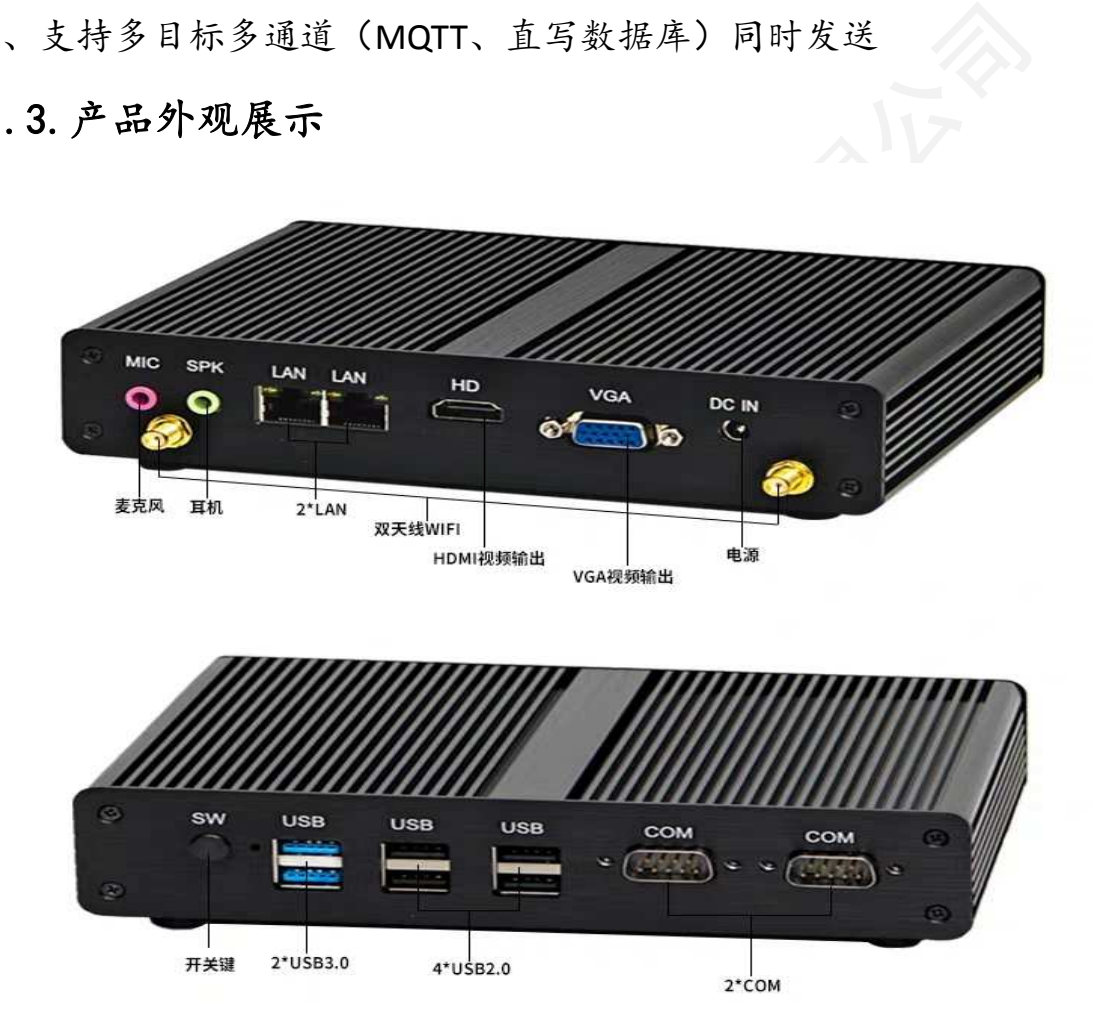

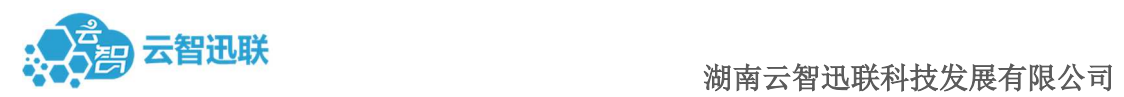

## 1.4.产品三视图展示

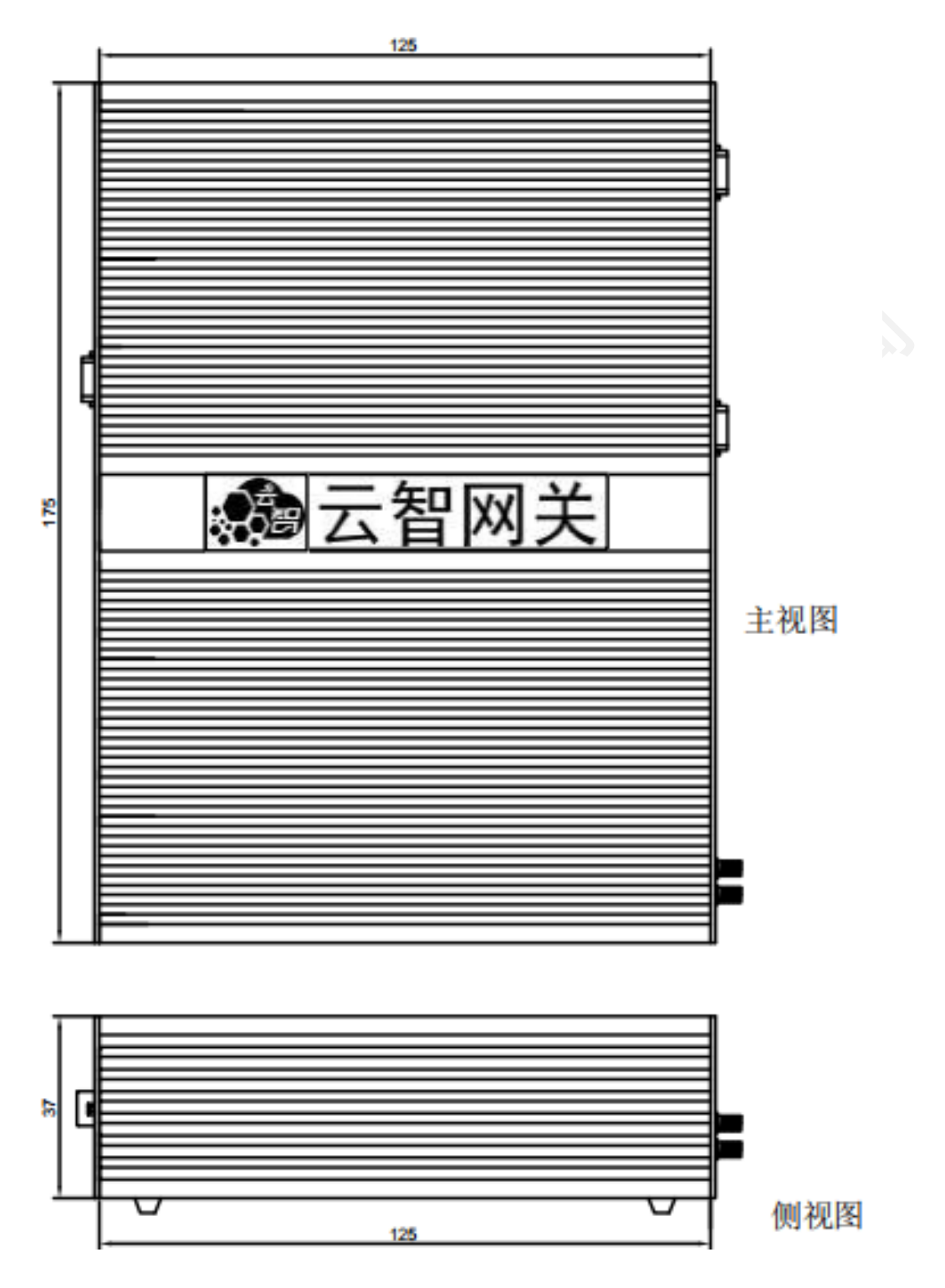

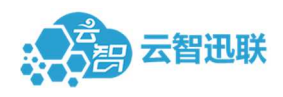

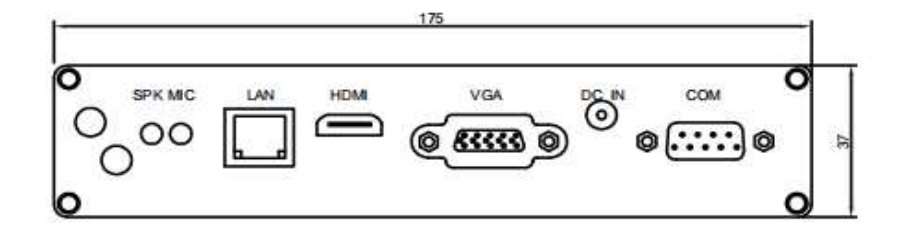

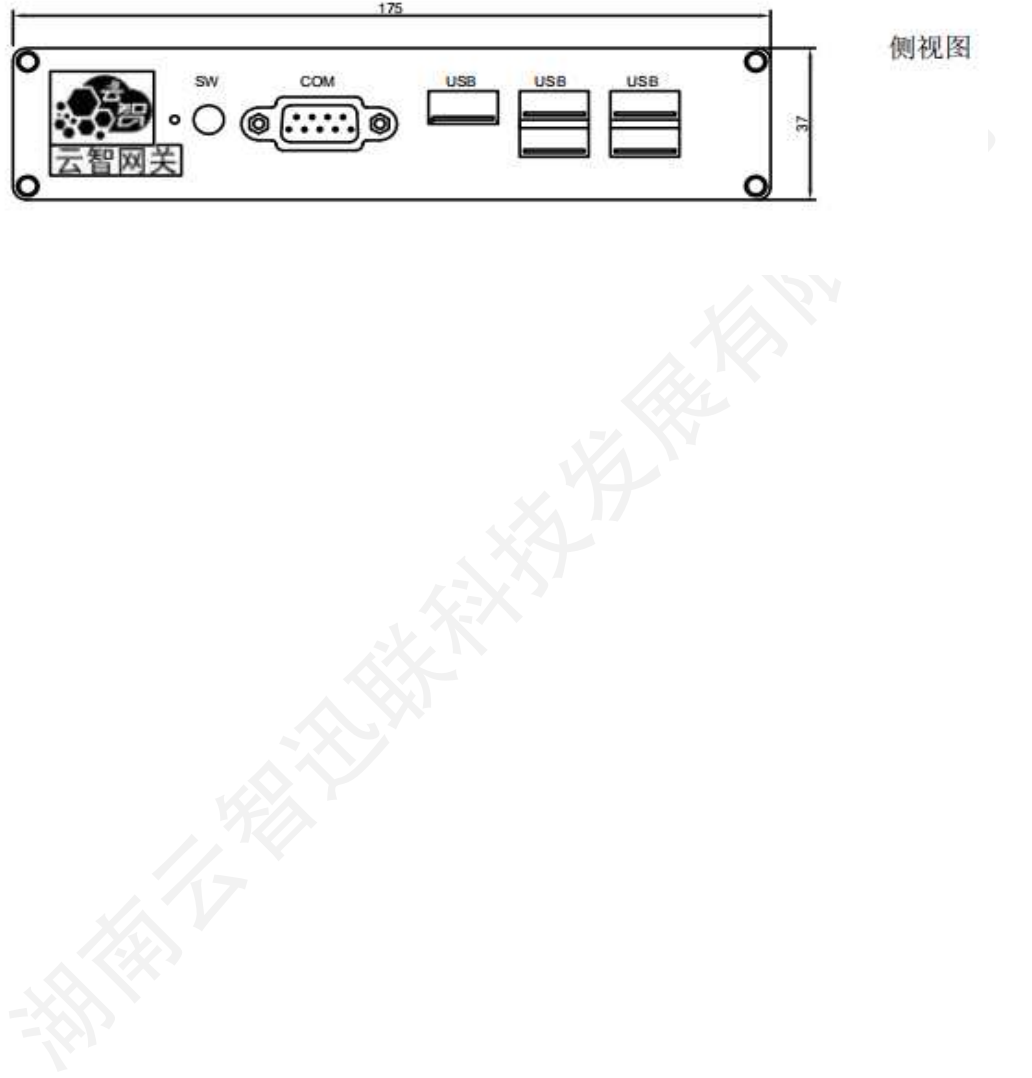

侧视图

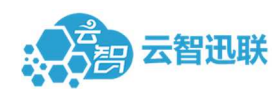

# 第二章 产品功能及特性

## 2.1.路由功能

支持路由、VPN(支持 PLC 远程参数设置和程序传输等)

## 2.2.传感器数据采集

支持 Modbus RTU 协议的传感器数据采集

## 2.3.支持设备

专接高档数控机床、高档 PLC,最多同时支持下文中的 10台 PLC,但 只能接入 1 台数控机床

## 2.4.PLC 数据采集

A2 网关目前可支持绝大部分 PLC 的数据采集

支持的 PLC 及接口类型

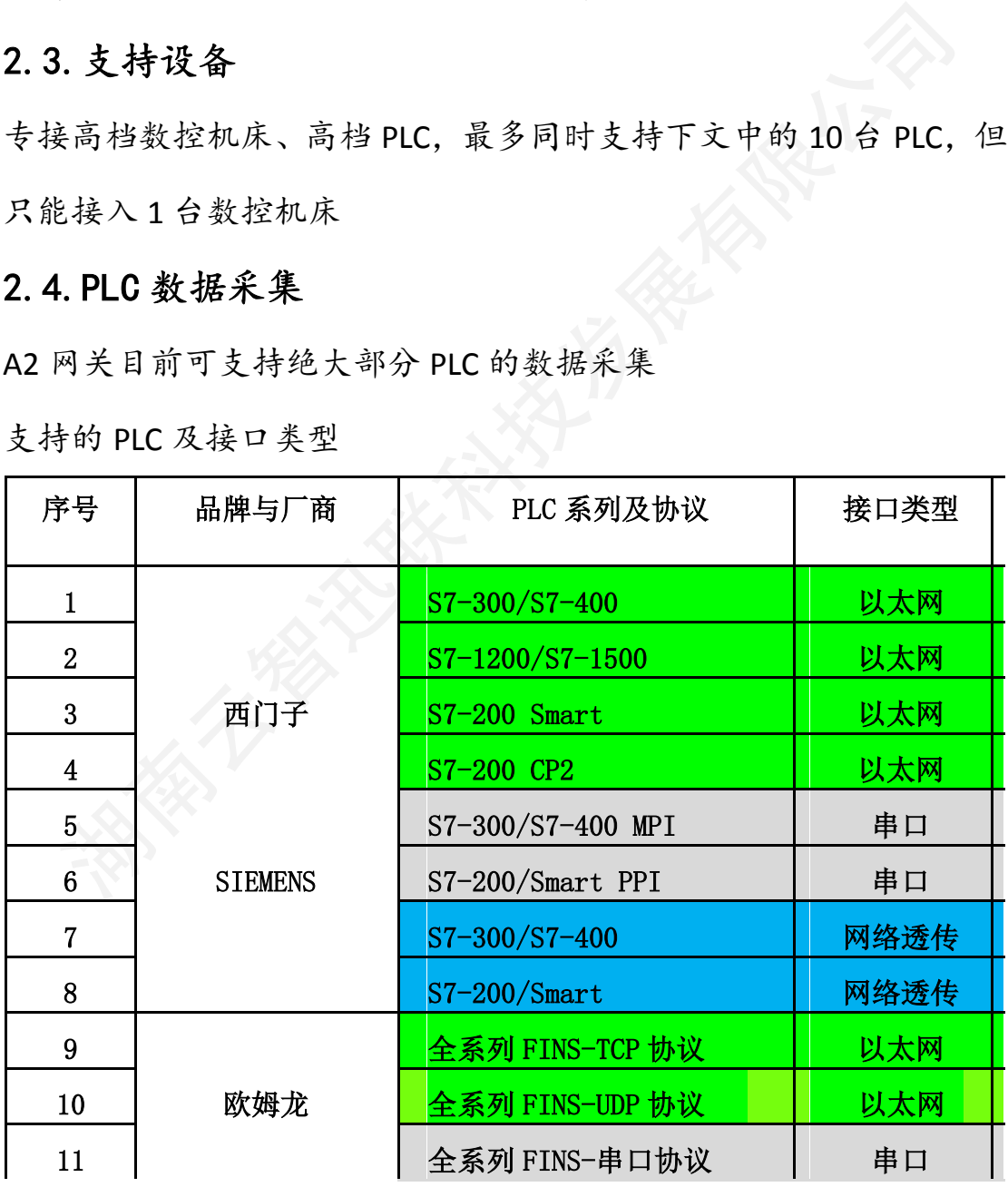

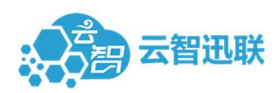

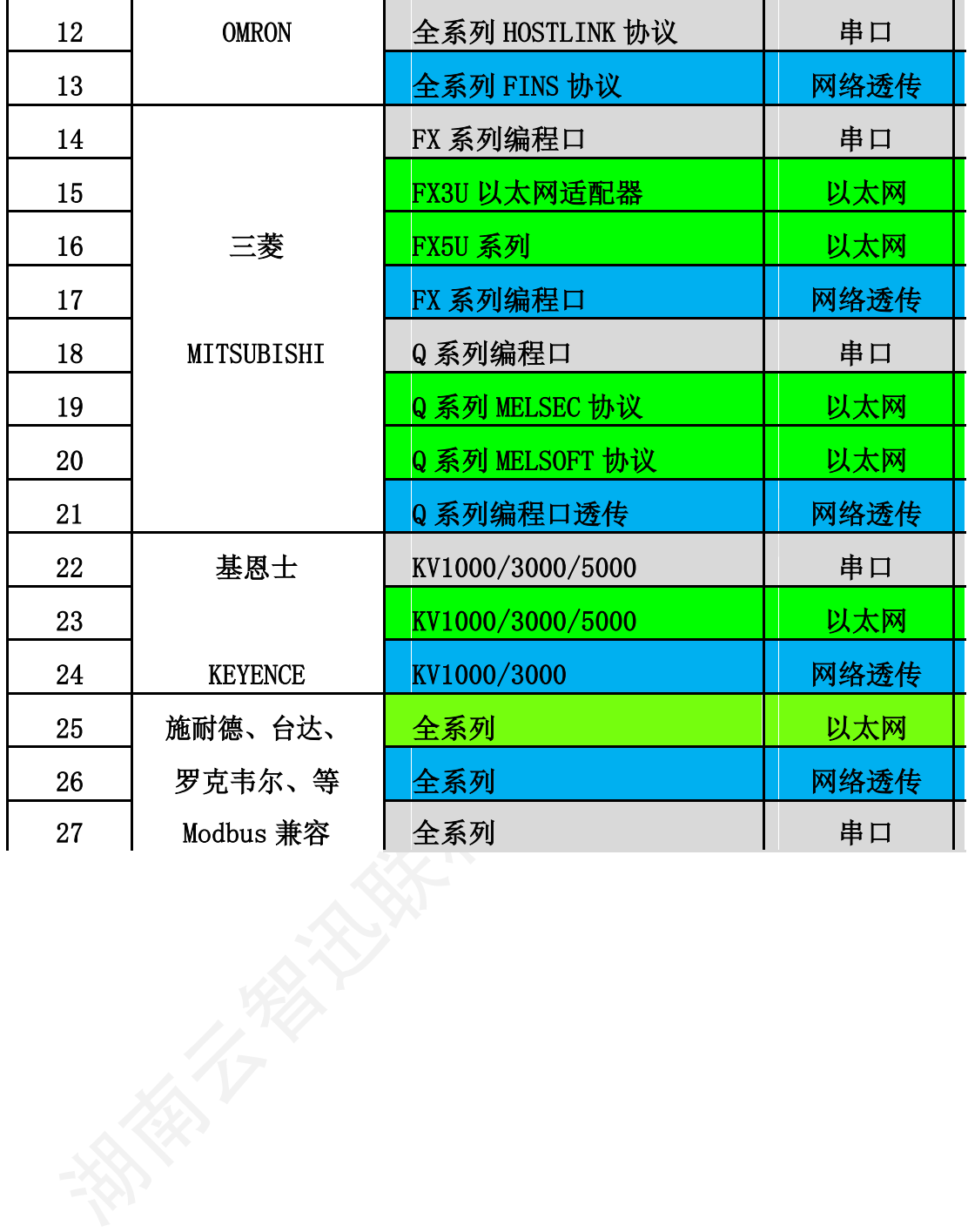

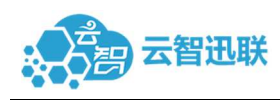

# 第三章 配置方法

## 3.1.云智A2 网关配置讲解

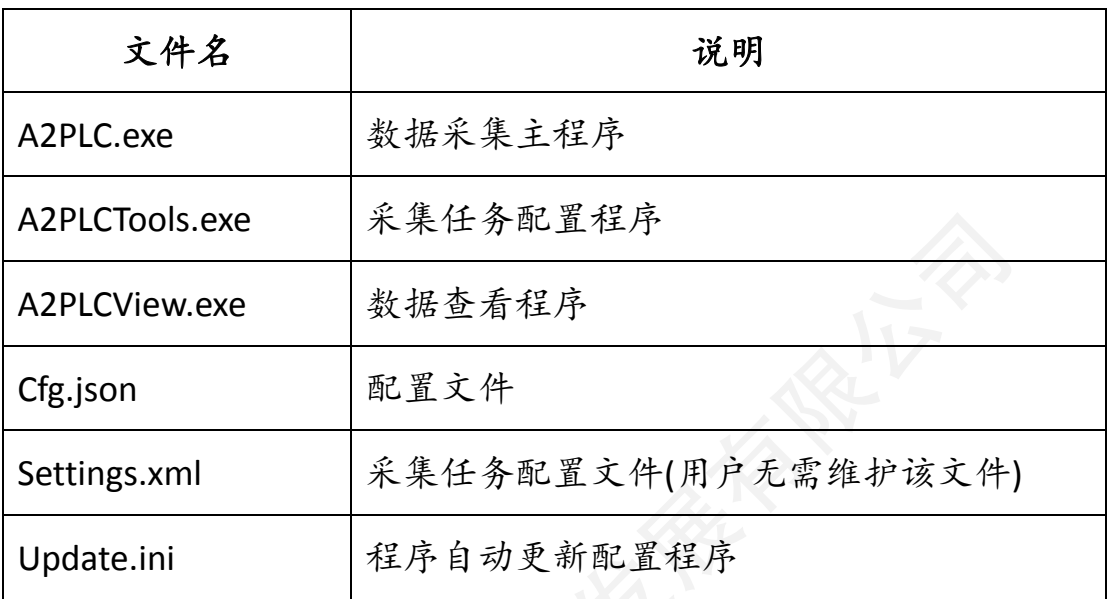

首先配置 Cfg.json 文件

Cfg.json 文件配置说明

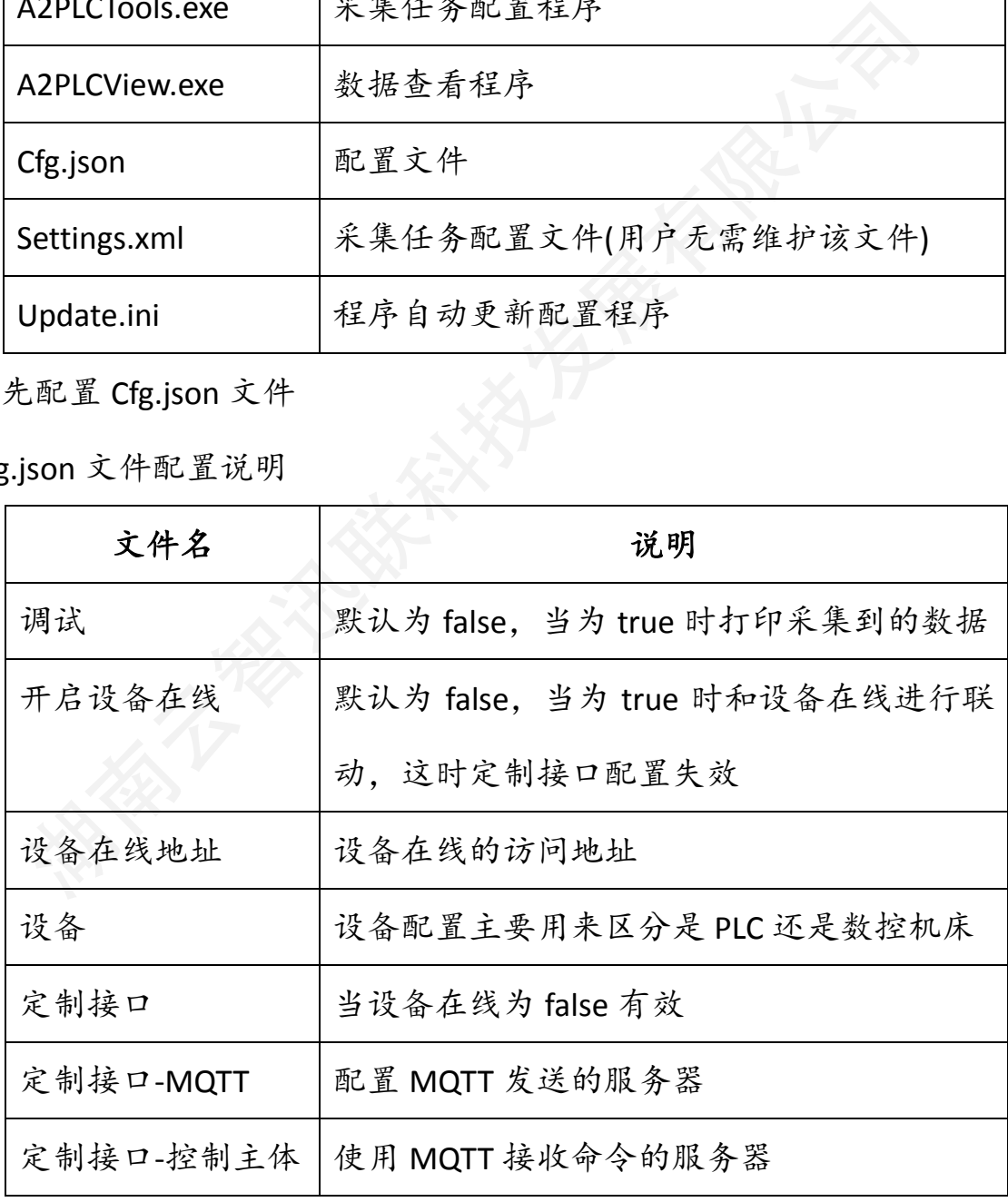

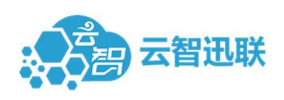

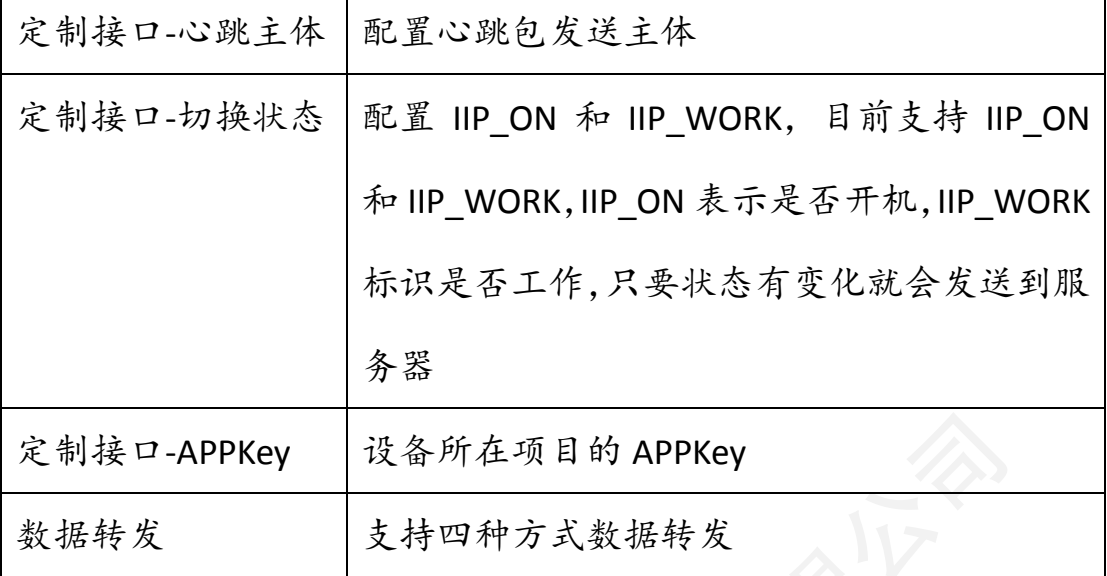

update.ini 配置说明

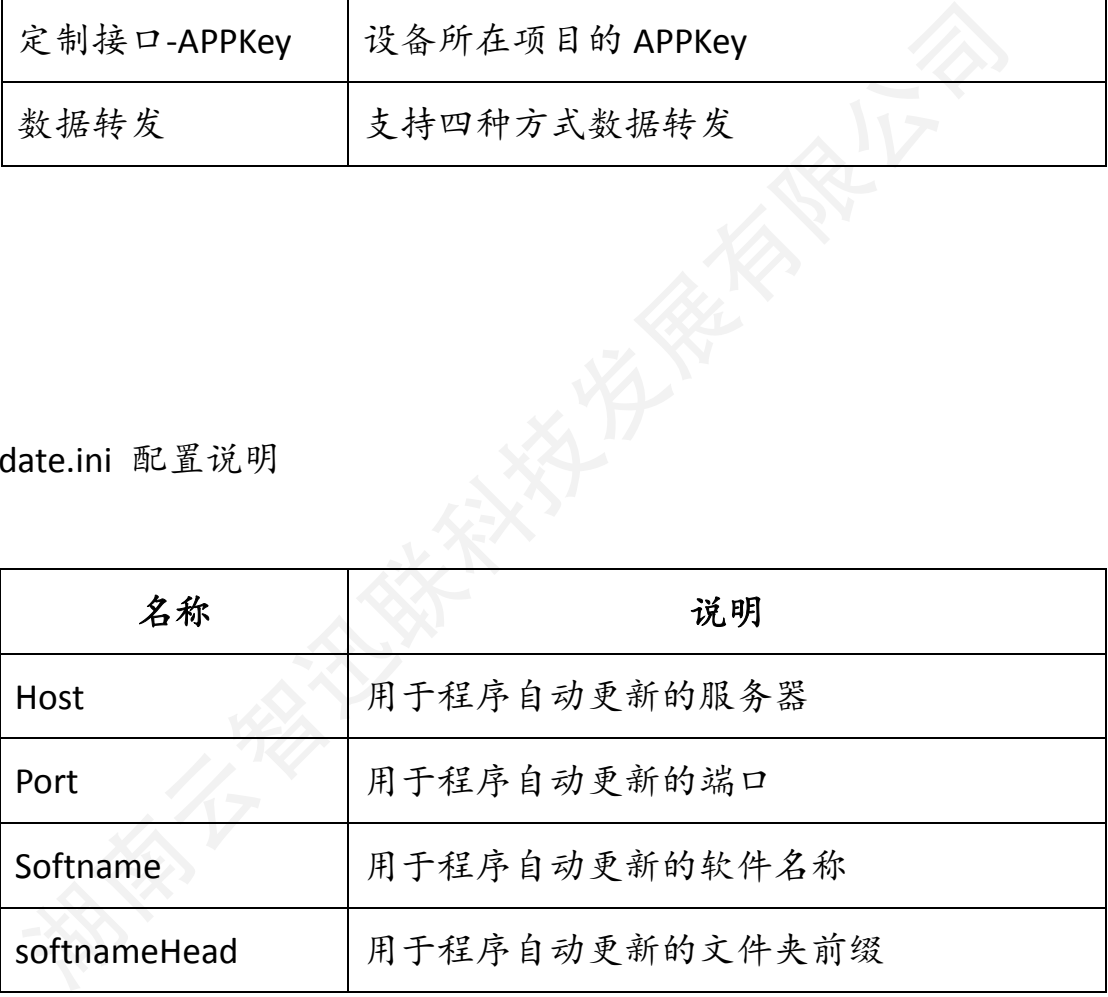

## 3.2.采集任务配置说明

运行【A2PLCTools.exe】即可进入采集任务配置界面

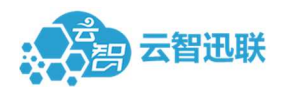

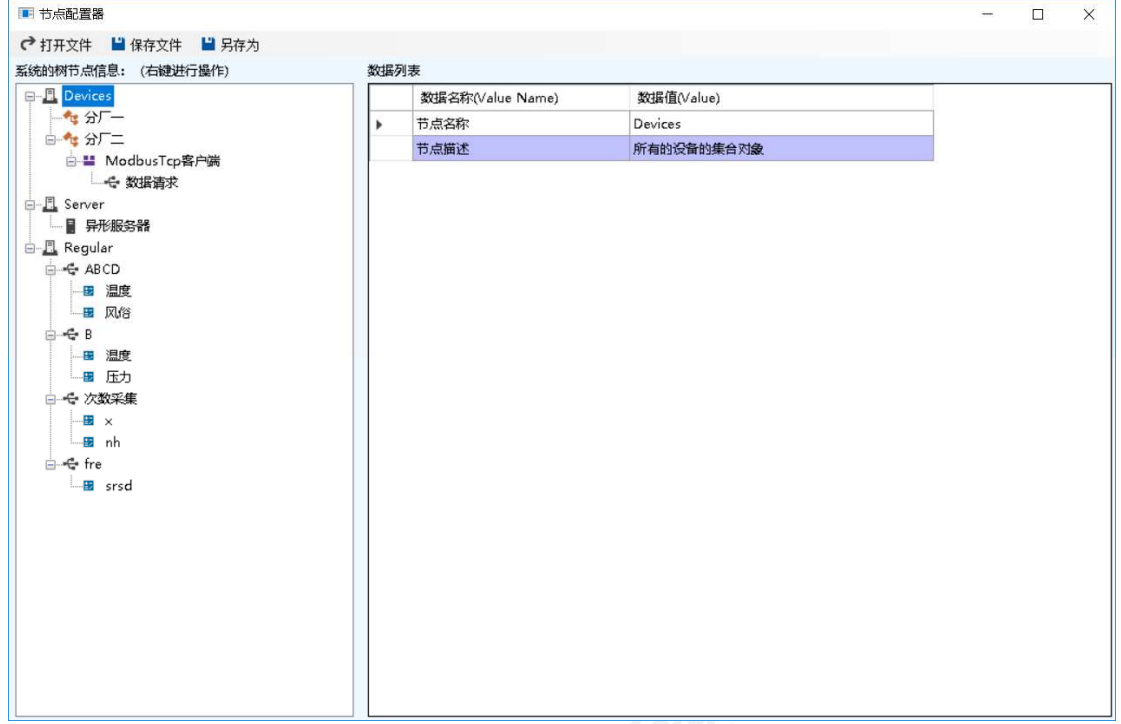

新建数据源:

在【regular】目录下新建【regular】,输入【节点名称】和备注,

点击确认,完成新建【regular】

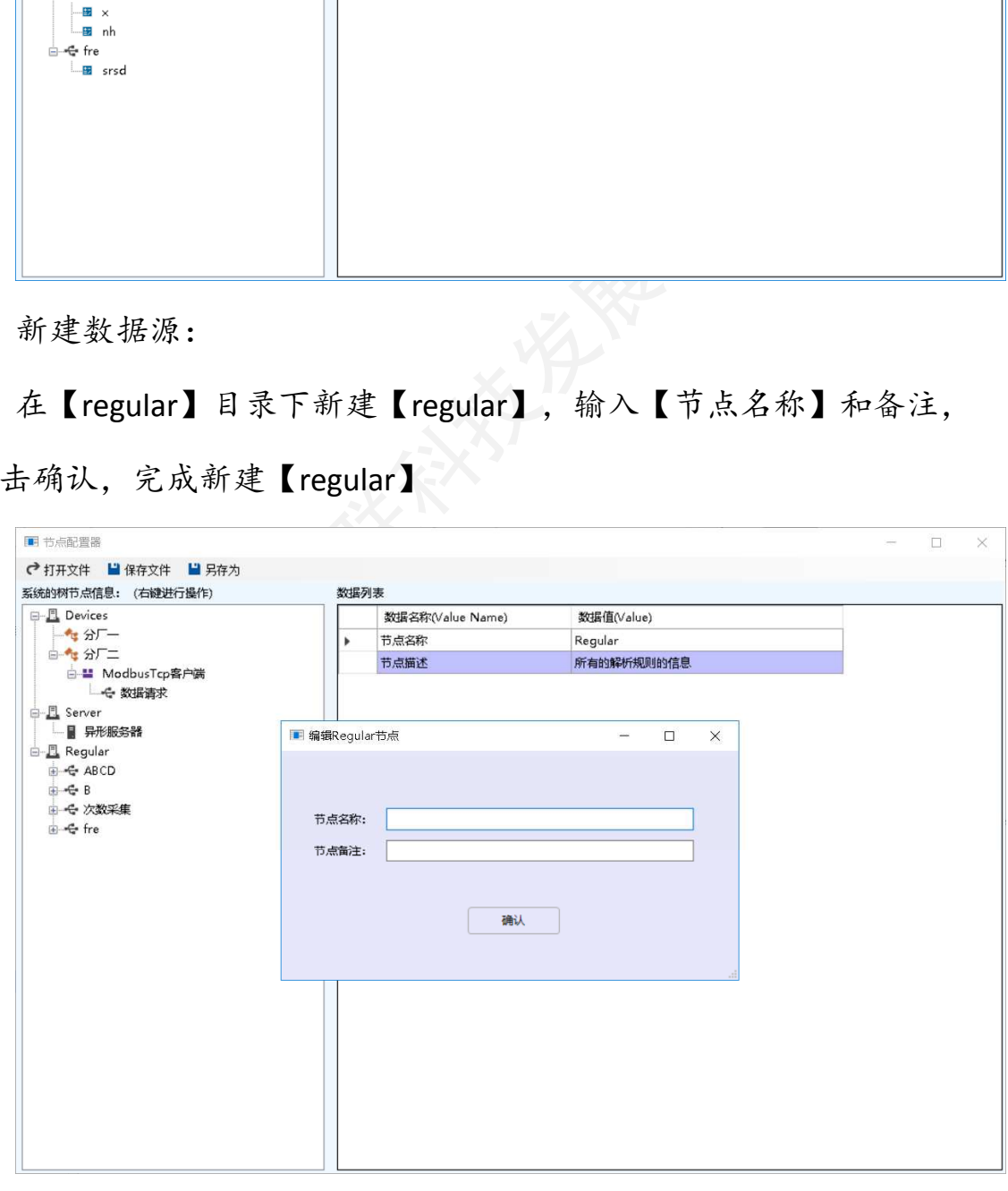

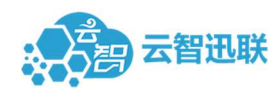

在新建的【regular】右击新建【regularltem】节点,确认节点名称, 数据类型,索引即第一个数据的下标,数据长度即索引结束位置,例 如 0 到 1 则只有一个数据。

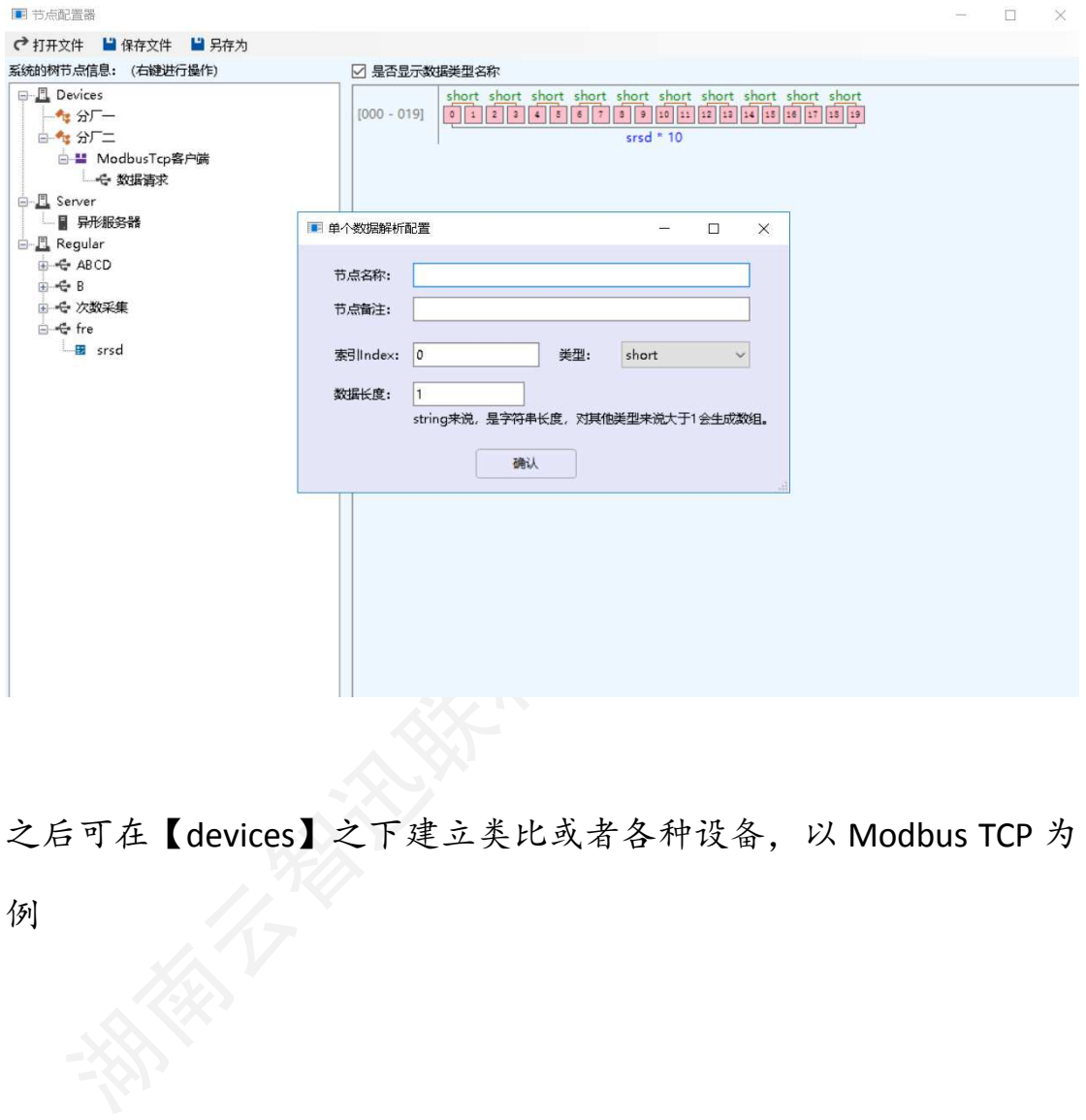

之后可在【devices】之下建立类比或者各种设备,以 Modbus TCP 为

例

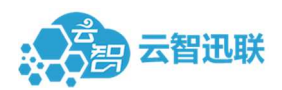

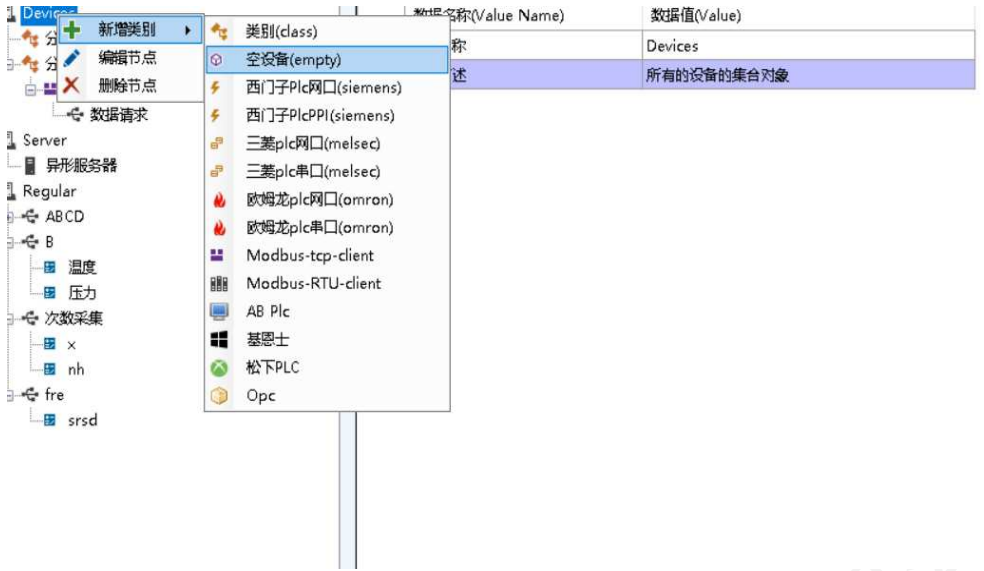

选择 Modbus TCP 输入必要条件即可新建完成

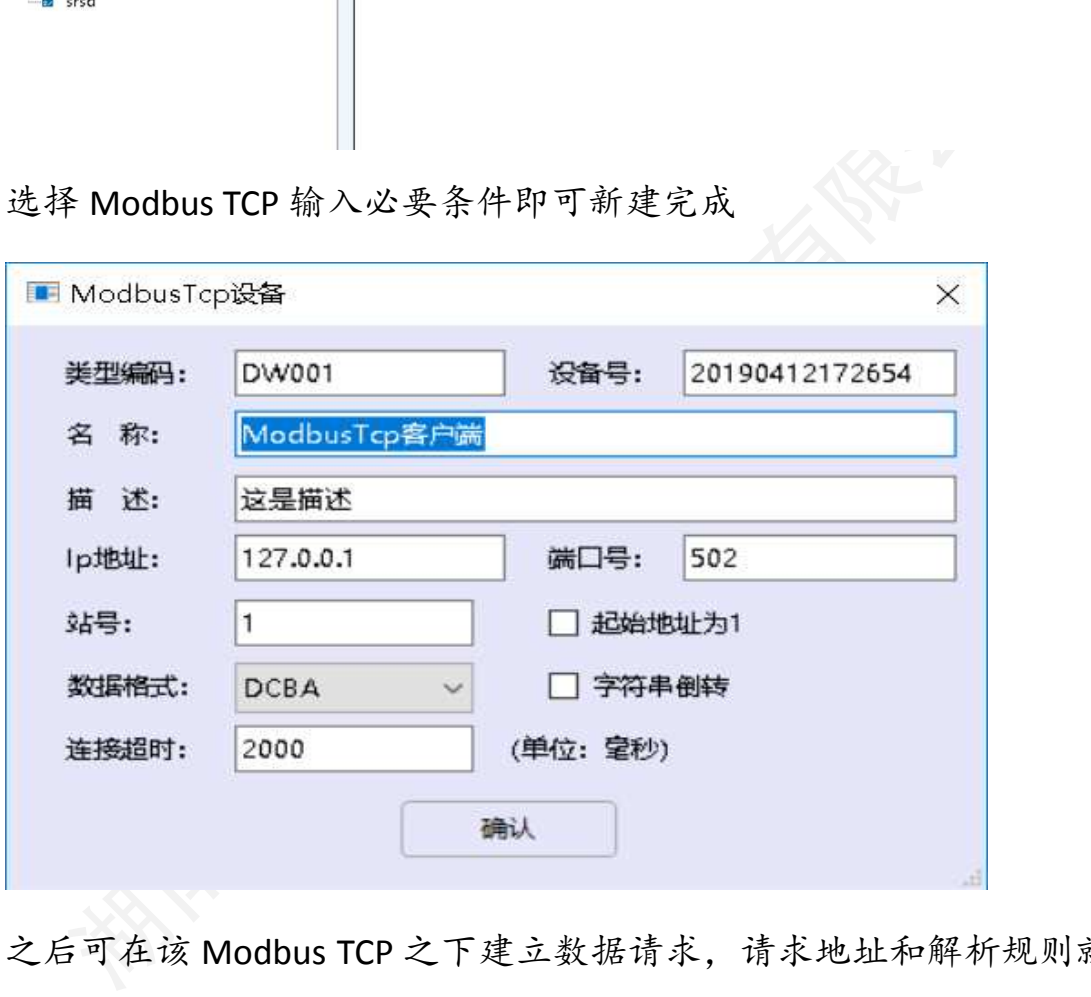

之后可在该 Modbus TCP 之下建立数据请求,请求地址和解析规则就

是上一步建立的【regular】

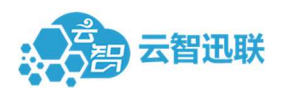

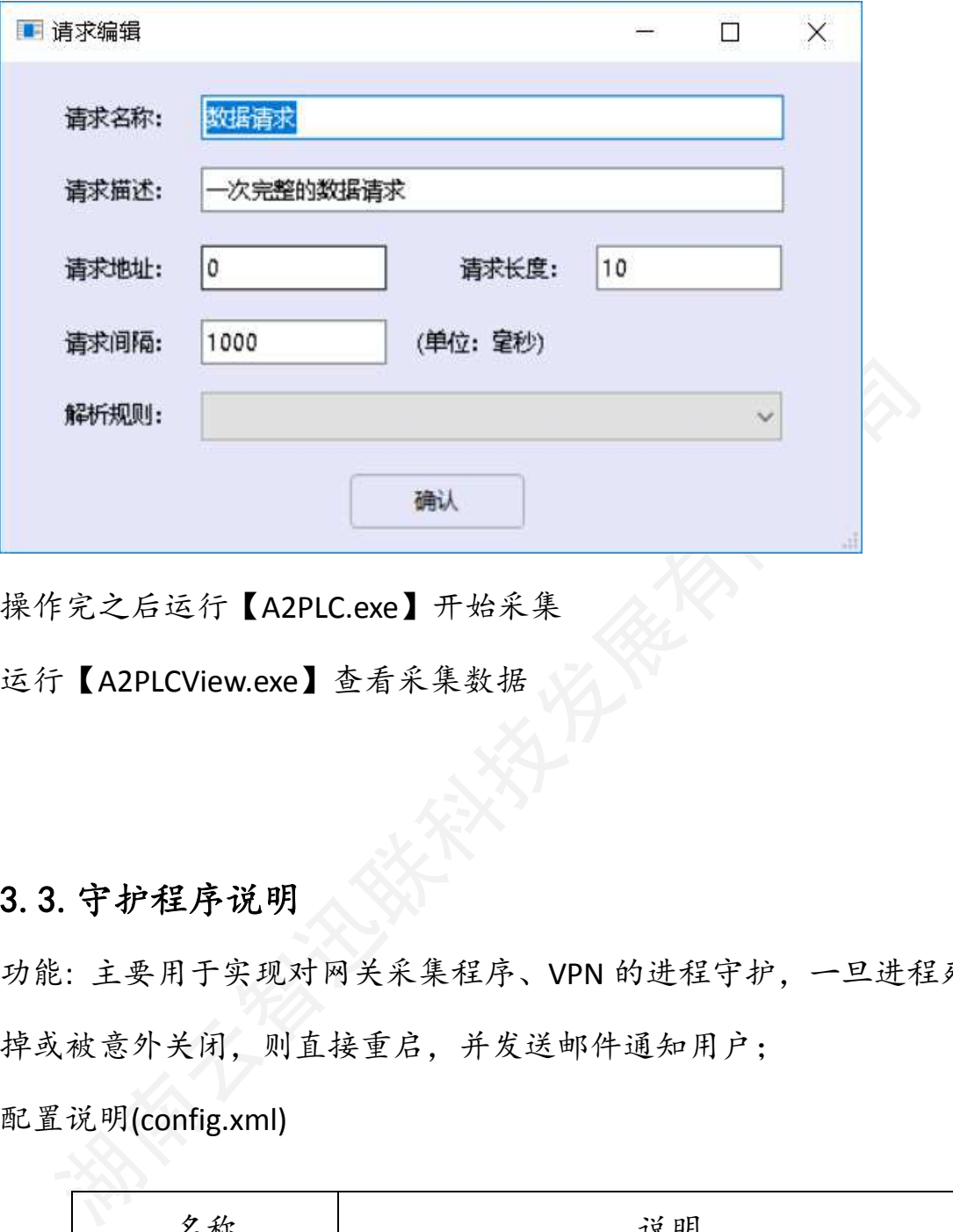

操作完之后运行【A2PLC.exe】开始采集

运行【A2PLCView.exe】查看采集数据

## 3.3.守护程序说明

功能: 主要用于实现对网关采集程序、VPN 的进程守护,一旦进程死 掉或被意外关闭,则直接重启,并发送邮件通知用户; 配置说明(config.xml)

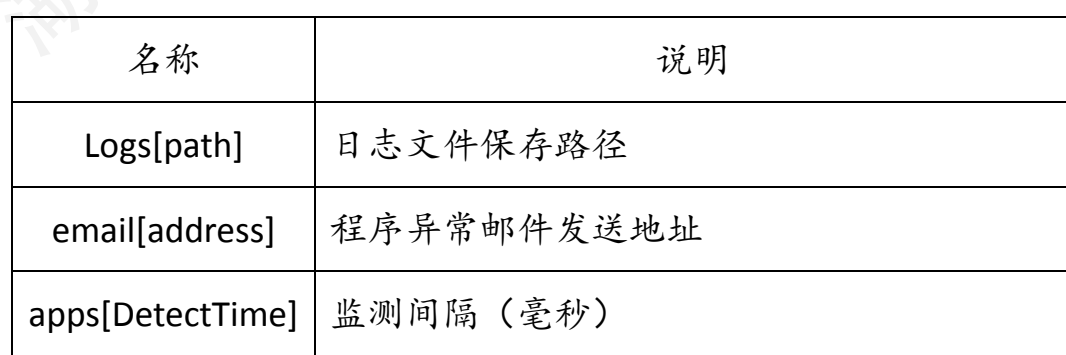

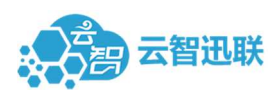

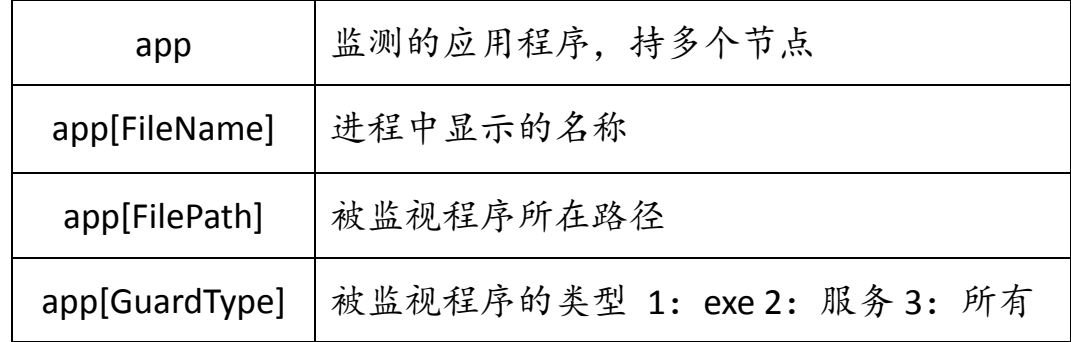

## 3.4.安装步骤

- 1. 运行"d:\iiptools\注册清理任务.bat";
- 2. 运行"d:\iiptools\云智迅注册码生成器.exe",获取注册码;
- 3. 打开"d:\iiptools\A2PLC\cfg.json"修改激活码,将第 2 步复制的注 册码填入到激活码中;
- 4. 运行"d:\iiptools\A2PLC\a2plctools.exe", 配置设备信息及数据规 则;
- 1. 运行"d:\iiptools\注册清理任务.bat";<br>2. 运行"d:\iiptools\石智迅注册码生成器.exe",获取注册码;<br>3. 打开"d:\iiptools\A2PLC\cfg.json"修改激活码,将第2步复制的;<br>册码填入到激活码中;<br>4. 运行"d:\iiptools\A2PLC\a2plctools.exe",配置设备信息及数据;<br>则;<br>5. 修改"d:\iiptools\iipguard\config.xml 5. 修改"d:\iiptools\iipguard\config.xml",配置文件中的 email 地址 (该部分需要修改为用户的 email);
- 6. 运行"D:\iiptools\iipguard\安装.bat", 如果程序有升级, 则需要 重启 iipguard 服务。

## 3.5.设备在线展示

第一步: 以 Modbus TCP 为例, 选中即可查看到【类型编码】【设备 号】

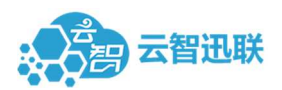

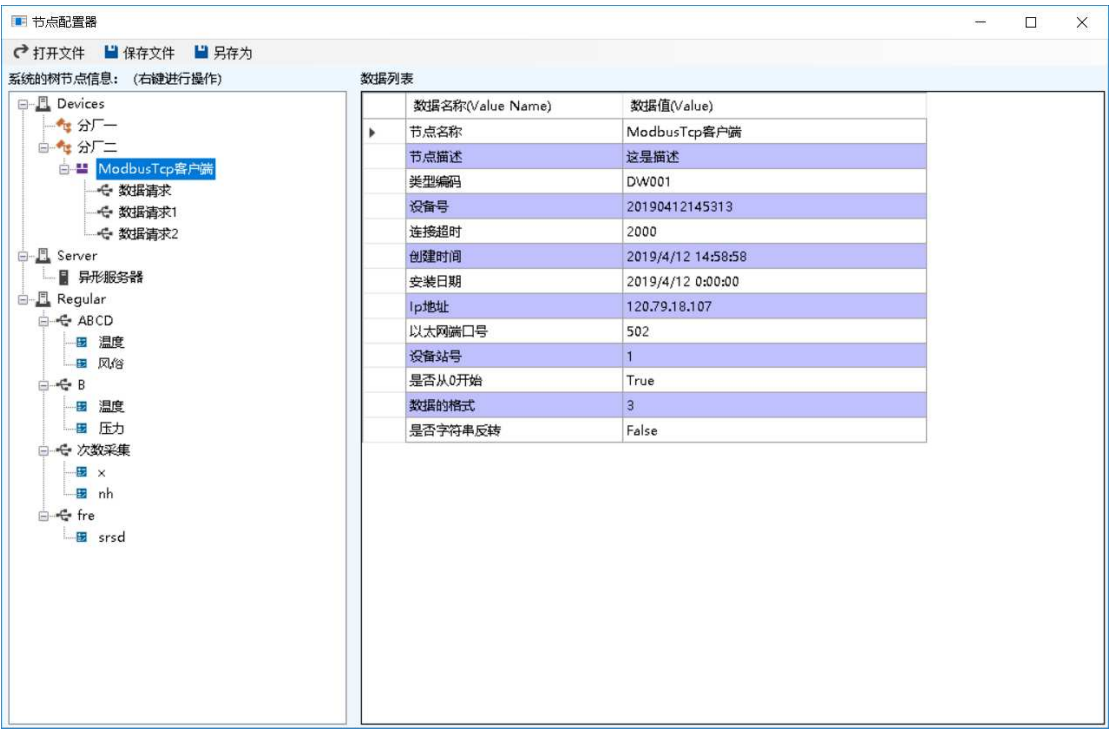

## 首先在【设备类型】之下添加类型,编码与该 Modbus 的【类型编码】

一致

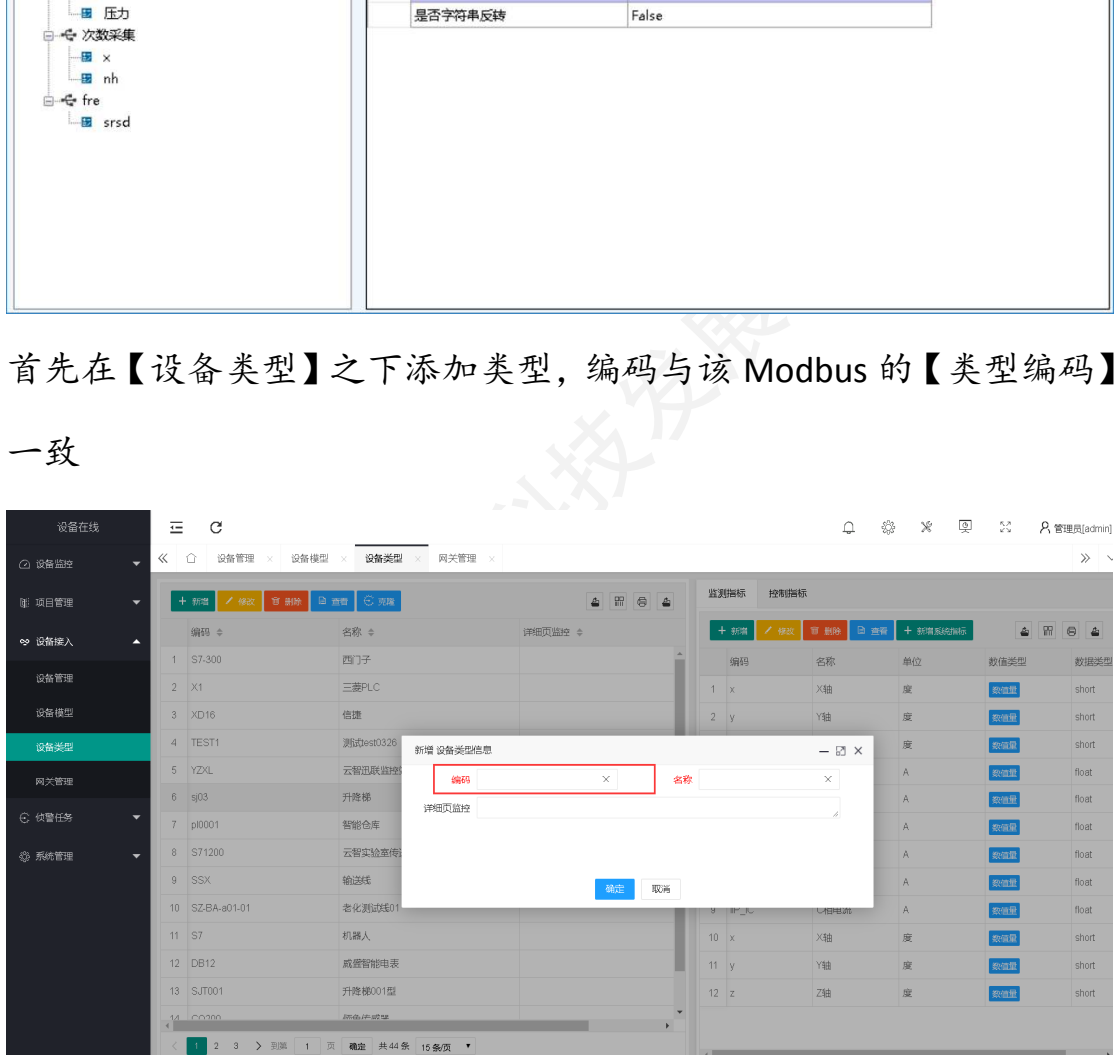

## 之后在该类型下新建【指标】,【指标】编码与节点名称一致

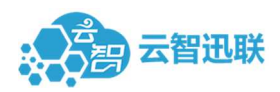

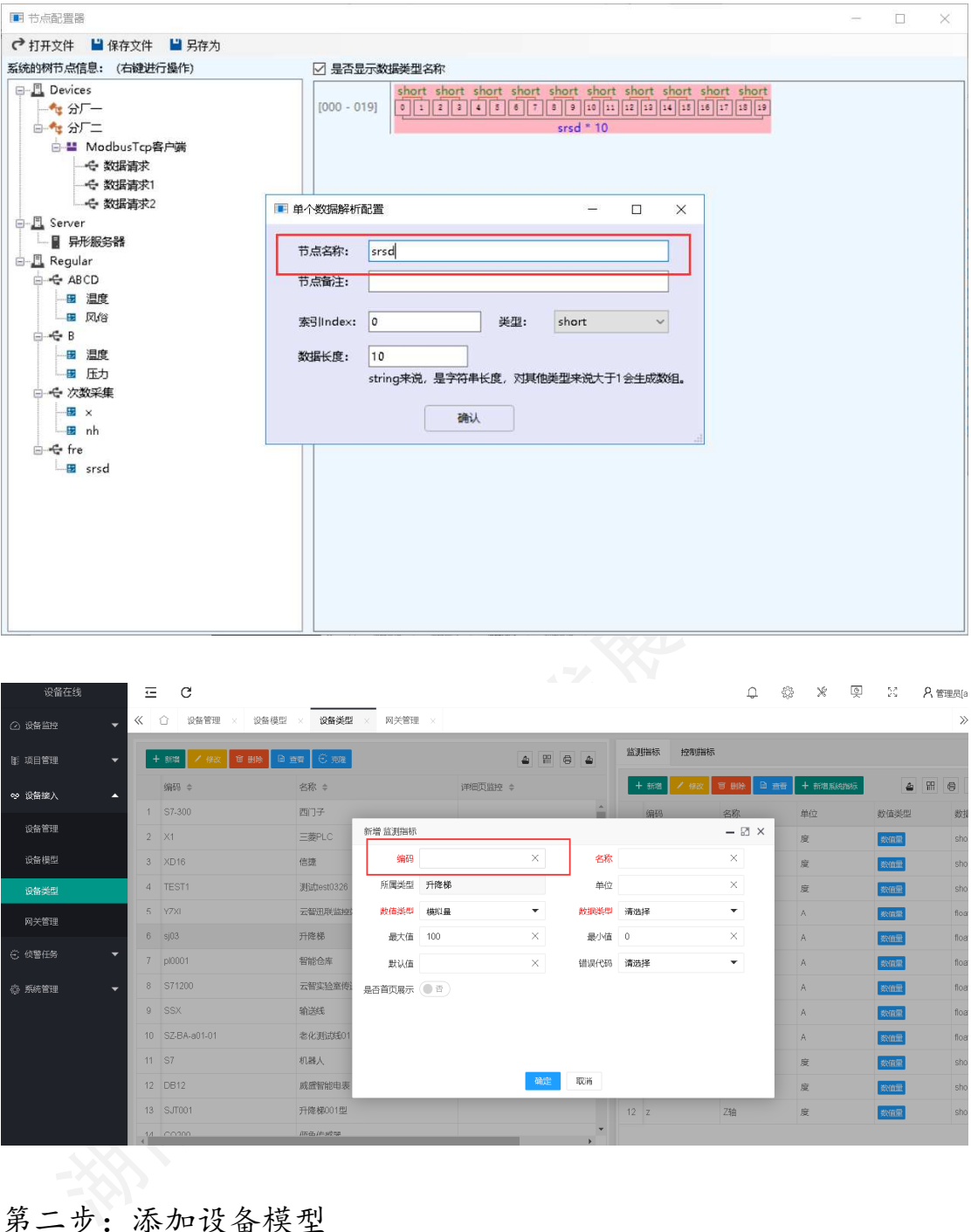

第二步:添加设备模型

新增【设备模型】,【编码】自定义网关选择 A2 型网关即可

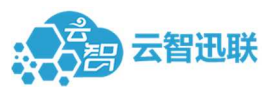

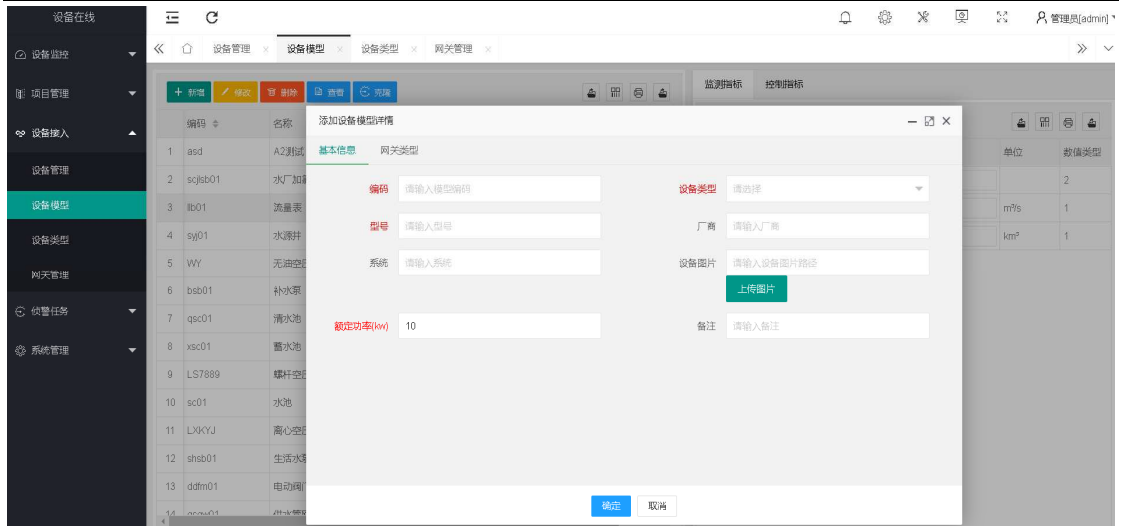

第三步:添加设备【设备编码】与本地配置的一致【设备类型】和【设 备模型】选择自己建立的【类型】和【模型】点击确认即可新增完成, 之后可在监控大屏查看数据。

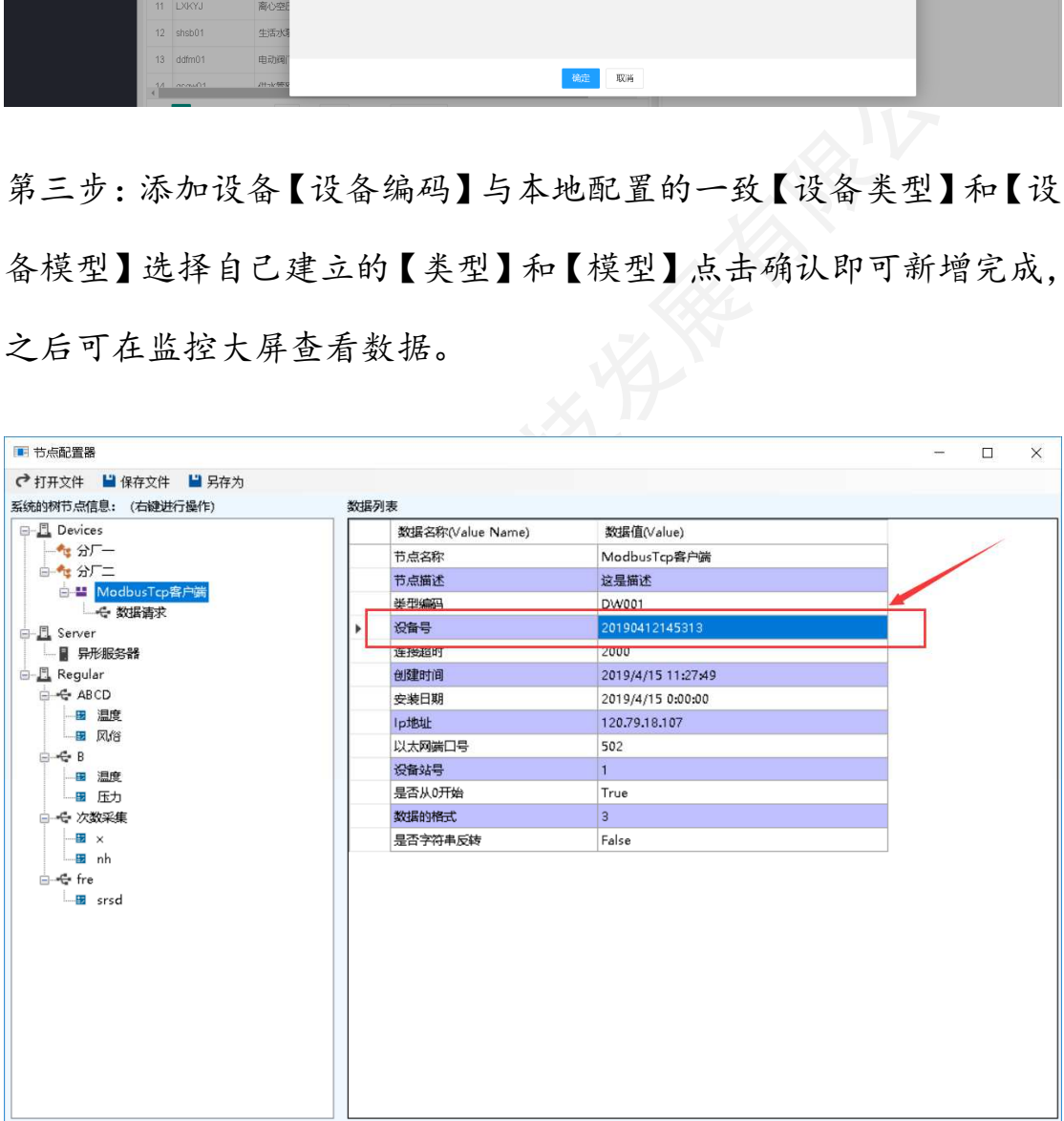

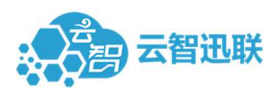

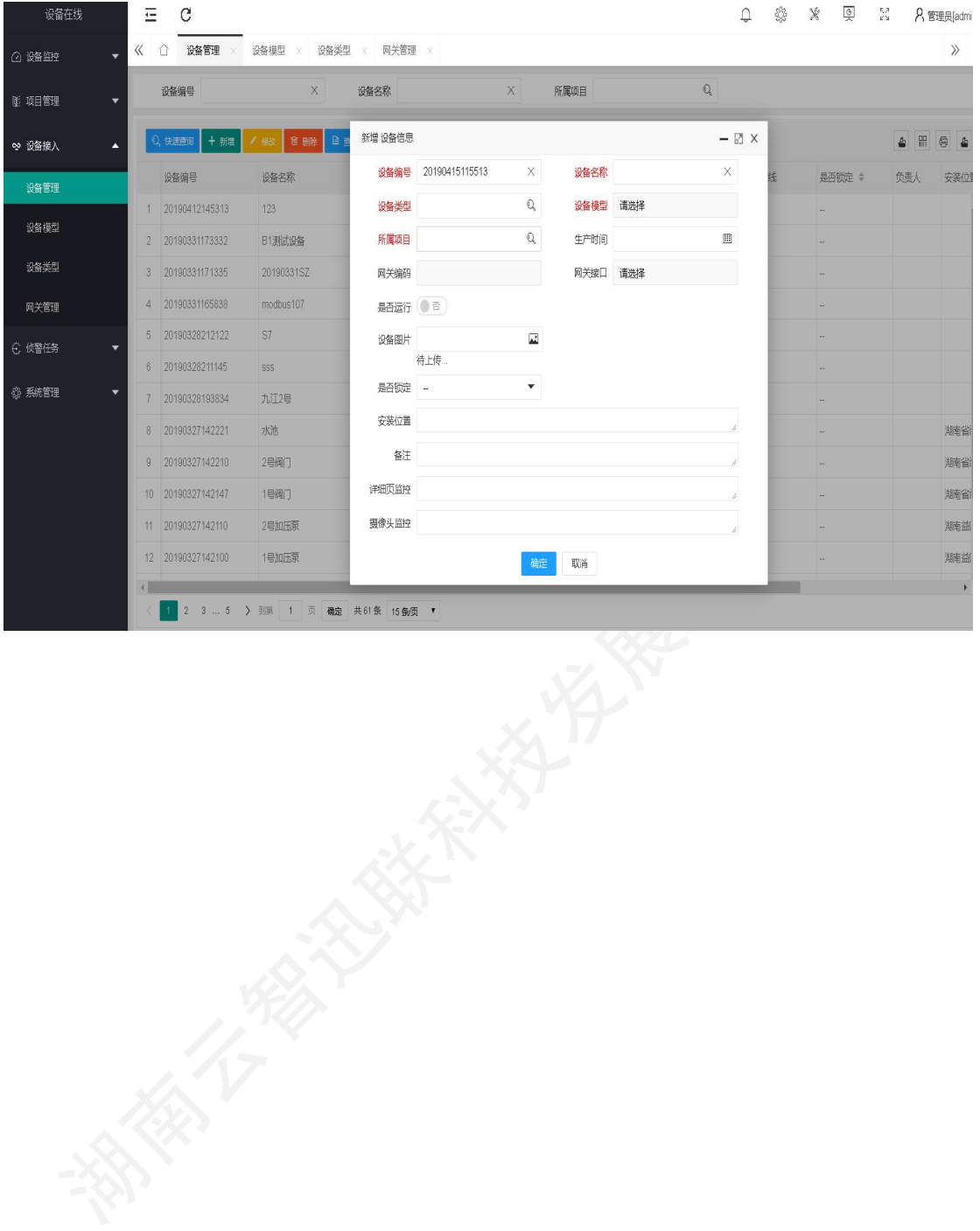

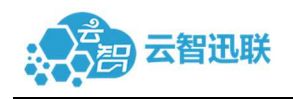

# 第四章 注意事项

- 1、非专业人士严禁擅自拆解网关。
- 2、网关工作电源为 DC9V-36V, 切勿接入交流电。
- 3、网关最好安装牢固再投入使用。
- 4、请勿在强腐蚀性环境下直接使用本网关。
- 湖南云智迅联科技发展有限公司 5、网关运行时切勿强行断电,避免不必要的损失。
- 6、网关运行时不可强力敲打网关。
- 7、网关受外力变形严重时,请勿使用。
- 8、请勿将网关浸入水中使用。

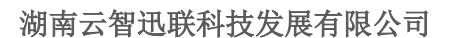

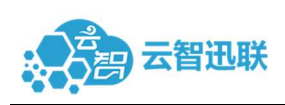

# 第五章 联系方式

地址:湖南省长沙市高新开发区尖山路 39 号中电软件园 9 栋 A411

网址: http://www.iipcloud.com/

客户支持:0731-89572719 转 820

- 邮箱: market@iipcloud.com
- 企业 QQ:35107373027
- 电话:0731-89572719
- "极速实施、极简使用、极低成本、极致安全"
- "共性产品通用开放架构设计

满足用户普适需求

免编程组态扩展共性产品

满足用户个性需求"

湖南云智迅联科技发展有限公司 云智迅联秉承"四极"价值理念,以"共性通用+个性扩展"的发展 思路,为用户提供高性价比的工业物联网应用的一站式解决方案。

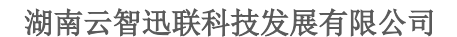

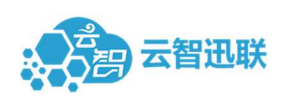

# 第六章 免责声明

湖南云智迅联科技发展有限公司 本文档提供有关云智迅联 A2 系列产品的信息,本文档未授予任 何知识产权的许可。除在其产品的销售条款和条件声明的责任之外, 我公司概不承担任何其它责任。并且,我公司对本产品的销售或使用 不作任何明示或暗示的担保,包括对产品的特定用途适用性,适销性 或对任何专利权,版权或其它知识产权的侵权责任等均不作担保。本 公司可能随时对产品规格及产品描述做出修改,恕不另行通知。